# **Taller de Probabilidad y Simulación Probabilidad I** Departamento de Matemáticas UAM, curso 2007-2008

**Pablo Fern´andez Gallardo (**pablo.fernandez@uam.es**)**

## 1. Una breve introducción a Excel

## 1.1. Introducción

Excel<sup>©</sup> es una aplicación<sup>1</sup> de **hojas de cálculo** electrónicas: filas y columnas cuyas intersecciones se denominan **celdas**. Una hoja de cálculo tiene 65536 filas (numeradas) y 256 columnas (de la A...Z, AA. . . AZ, hasta la IZ).

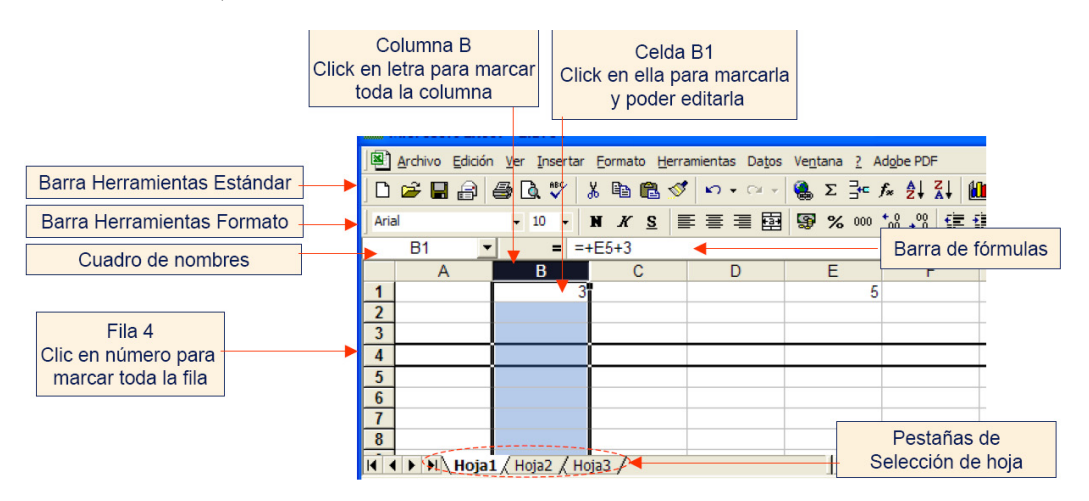

Cada **libro** contiene, en principio, tres hojas de cálculo, cuyos nombres son Hoja 1, Hoja 2 y Hoja 3. Para pasar de una a otra basta presionar la pestaña correspondiente (abajo a la izquierda). Si nos situamos sobre una de ellas y presionamos el botón derecho del ratón aparece un menú desde el que se puede cambiar el nombre de la hoja, eliminar, mover, copiar hojas, etc. Los libros de Excel $\mathcal{C}$  se guardan con la extensión .xls.

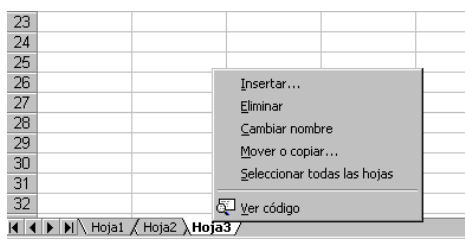

### **1.1.1. Celdas y rangos**

Cada celda está identificada por sus coordenadas, la **referencia** de la celda: A1, B7, FG2345, etc. Un conjunto de celdas es un **rango**. Por ejemplo, A1:C1 es el conjunto de (la fila de) celdas entre la A1 y la C1. El rango  $A1:AB$  sería un rango vertical.  $A1:B2$  es un rango matricial.

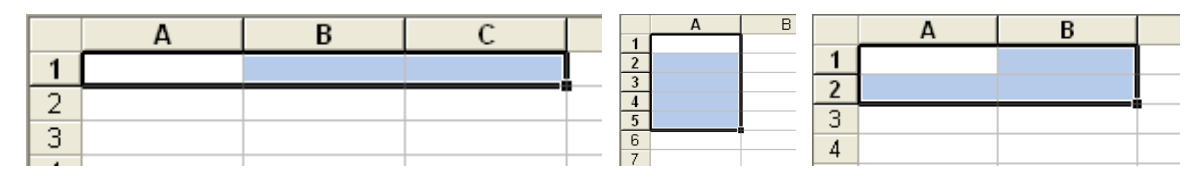

<sup>1</sup>Existe una versión para Linux (StarOffice), que es compatible con el Excel<sup>©</sup> de Windows (aunque quizás no tenga alguna de las funcionalidades que aquí se describen).

Para seleccionar un cierto rango, basta con mantener el botón izquierdo del ratón presionado mientras se recorren las celdas que queremos incluir en nuestro rango. También podemos mantener presionada la tecla ↑ al tiempo que nos movemos por la hoja con la ayuda de los cursores ←↑↓→. La combinación de ⇑, Ctrl y los cursores nos permite seleccionar rangos enteros que ya tengan cierto contenido. Para seleccionar rangos que no tengan forma rectangular: procedemos de la manera habitual (botón izquierdo del ratón presionado) para seleccionar una primera parte del rango, luego mantenemos presionada la tecla Ctrl para seleccionar una segunda parte, etc.

En muchas ocasiones es útil asignar "nombre" a celdas o a rangos, para lo que utilizamos la casilla correspondiente:

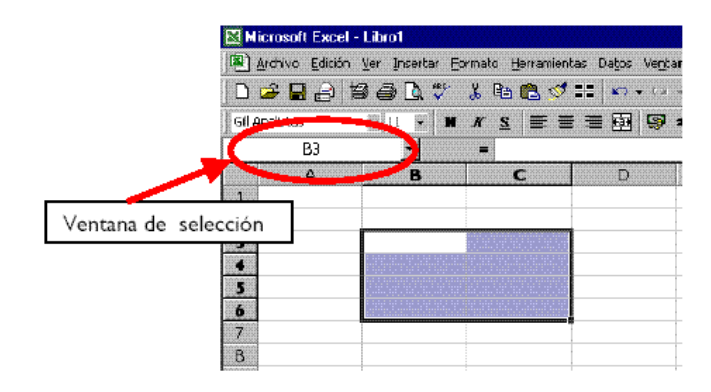

A través del menú Insertar/Nombre (o, directamente, con Control+F3) podemos manipular los nombres ya creados, introducir nuevos, etc.

Las celdas y los rangos pueden tener **formatos** (color del fondo, color del texto, bordes), que pueden ayudar en la presentación y en la gestión de la información contenida en la hoja de cálculo. Para asignar un formato determinado a un rango, debemos seleccionarlo primero para luego utilizar el men´u Formato (o bien directamente presionar los iconos de la barra de herramientas).

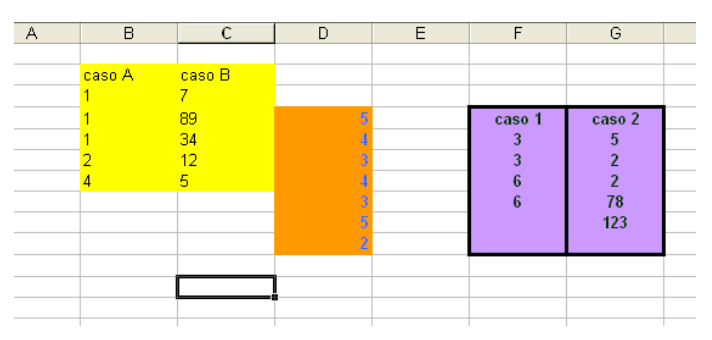

También podemos usar **formatos condicionales** (tras señalar el rango de interés, utilizamos el menú Formato/Formato condicional). Podemos establecer formatos distintos (hasta un máximo de tres) para el rango dependiendo de condiciones distintas. En el ejemplo de la figura, se ha establecido un cierto formato (color de la trama, texto en negrita) para las celdas del rango cuyo valor sea igual a 2 y otro distinto para las que tengan valor distinto de 2.

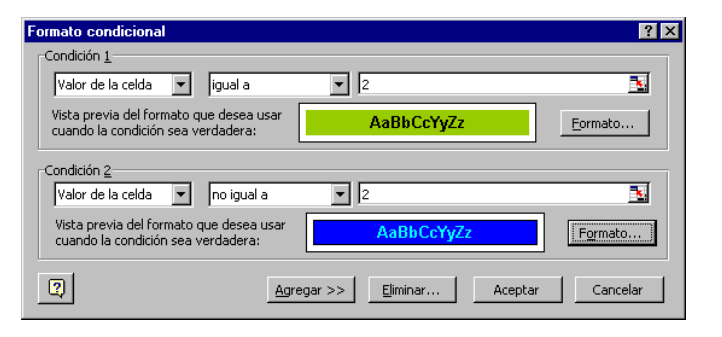

#### **1.1.2. Contenido de las celdas y referencias**

En cada celda pueden ir **valores** (numéricos, texto) o **fórmulas** (éstas siempre empiezan con el símbolo + o con =). Obsérvese la diferencia entre lo que se muestra en la celda y lo que aparece en la barra de fórmulas. Utilizando la tecla F2 (o pinchando directamente en la barra de fórmulas) se puede editar el contenido de una celda.

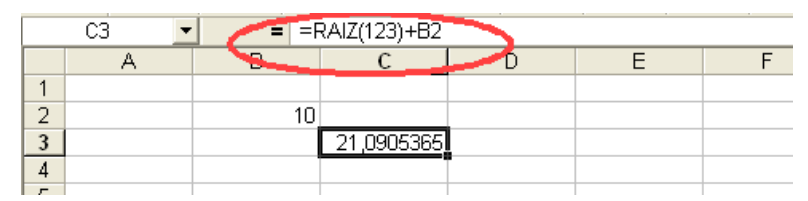

Los contenidos de una celda o rango se pueden eliminar a mano o, tras marcar el rango con el ratón, mediante el menú que se abre al pulsar el botón derecho del ratón: Borrar contenido (también presionando la tecla Supr).

Las fórmulas son de muy diversos tipos: operaciones entre números  $(=2+3, =2-3, =2+3, =2/3, =2^2)$ u operaciones entre celdas: (=A1+B1, =A1-B1, =A1\*B1, =A1^B1). Estas referencias a celdas se pueden escribir a mano o bien con ayuda del ratón.

Hay varios tipos de referencias: las **relativas** (como por ejemplo A1), las **absolutas** (\$A\$1, fila y columna fijas –o ancladas–), y combinaciones de ellas (A\$1, fila fija; o \$A1, columna fija). Podemos escribir los símbolos \$ a mano, aunque es más cómodo utilizar sucesivamente la tecla F4, que irá cambiando el tipo de referencia cíclicamente. También podemos hacerlo tras completar la fórmula: utilizamos F2 para editar, nos situamos (con el ratón o con el cursor) sobre la referencia de la celda y pulsamos la tecla F4 . El uso de unas u otras es importante a la hora de copiar fórmulas.

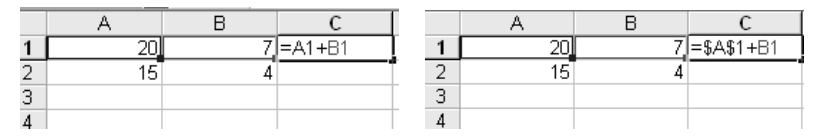

Comprueba el diferente resultado obtenido al copiar (véase la descripción de la tarea de copiar más abajo) la fórmula de C1 en la celda C2 en los dos casos. A la izquierda, la fórmula significa "suma el contenido de la celda que está dos columnas a la izquierda con el de la que está una columna a la izquierda". La fórmula de la derecha significa "suma el contenido de la celda A1 con el de la celda que está una columna a la izquierda".

Para saber a qué celdas hace referencia una cierta fórmula es de gran ayuda el código de colores que aparece al editar con F2 e incluso Herramientas/Auditoría.

#### **1.1.3. Copiar en Excel<sup>c</sup>**

Señala con el ratón el rango que desees copiar y luego Edición/Copiar. Señala entonces la celda donde quieras copiar y utiliza Edición/Pegar. Las combinaciones de teclas Control+c y Control+v, habituales de Windows, hacen la misma función.

 $\text{Excel}^{\odot}$  permite también pegados especiales Edición/Pegado especial, donde puedes elegir si quieres copiar las fórmulas, los valores, los formatos... entre otras muchas opciones.

Conviene entrenarse en cómo copia Excel<sup>©</sup> fórmulas que contengan referencias absolutas o ancladas. En el siguiente ejemplo, se ha copiado la fórmula de la celda D5 al resto de su columna. Las referencias de la fórmula no están ancladas, y por tanto  $\text{Excel}^{\odot}$  las interpreta de manera relativa:

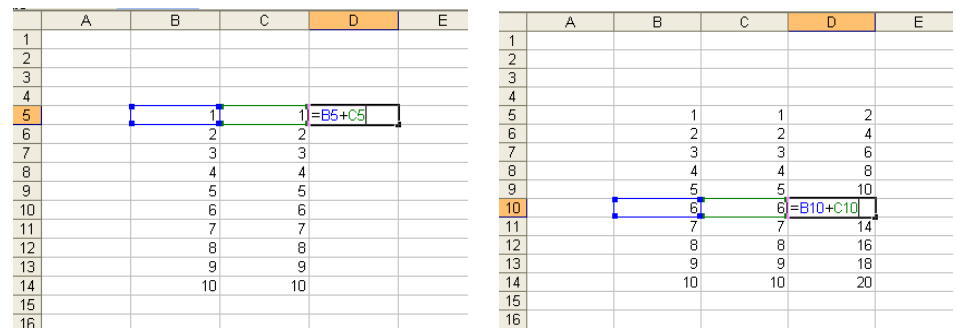

En el siguiente ejemplo, la referencia a B5 está anclada:

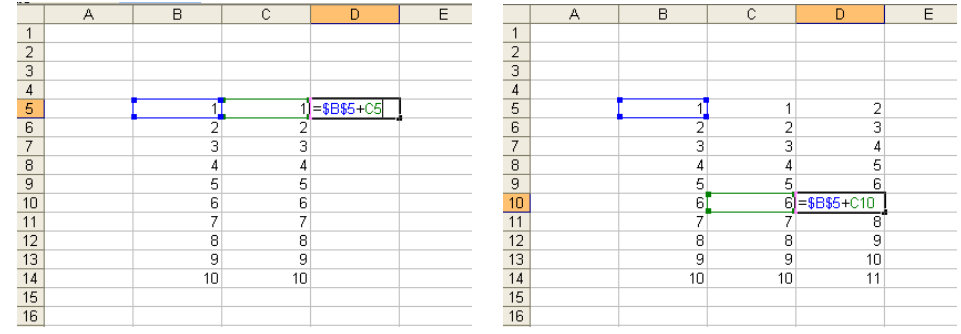

Es muy útil, a la hora de copiar, "arrastrar" con el ratón. Por ejemplo, pinchando la esquina inferior derecha de una celda. Excel<sup>©</sup> está programado para detectar "patrones". Compara, por ejemplo, lo que ocurre al arrastrar hacia la derecha los rangos B5:C5, B6:C6 y B7:C7 del siguiente ejemplo:

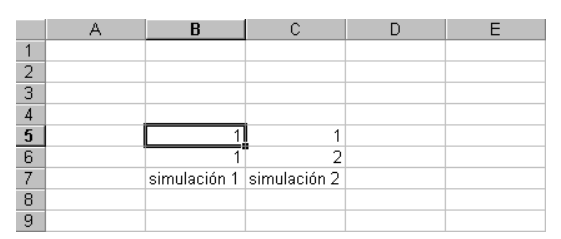

Es especialmente útil el "doble click" del ratón. En el ejemplo de la derecha queremos copiar la fórmula de la celda D5 hacia abajo (hasta la D14). La presencia de un rango lleno de datos a la izquierda hace que  $\text{Excel}^{\odot}$  "sepa" hasta donde queremos copiar (y basta hacer doble click sobre la esquina inferior derecha de la celda D5).

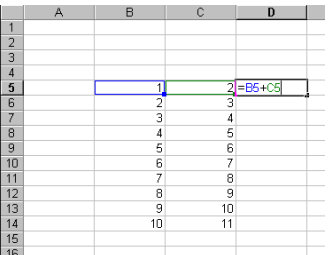

## **1.2. Funciones de Excel<sup>c</sup>**

Además de las funciones aritméticas habituales, Excel<sup>©</sup> tiene almacenada una larga lista de funciones. Se accede a esa lista con Insertar/Función o directamente en el icono de la barra de herramientas.

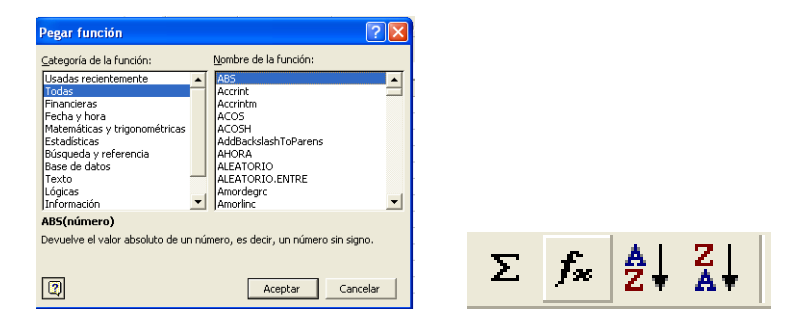

Para cada una de ellas aparece un cuadro de diálogo en el que se han de introducir los parámetros necesarios. La propia ventana suele llevar una pequeña explicación del significado de la función y de cada uno de sus parámetros. Además, desde ella se puede acceder (con el icono que aparece a la izquierda abajo) a la ayuda de Excel<sup> $\odot$ </sup>. Por supuesto, si conocemos el nombre y la sintaxis de la función, podemos teclearla directamente sobre la celda (pero recuerda que habrá que empezar con  $un =$ ).

Prueba, por ejemplo, con las funciones suma, producto, max, contar, int, promedio, etc. Los argumentos de estas funciones serán, dependiendo del caso, números, valores lógicos o incluso rangos. Para se˜nalar estos rangos, podemos escribir directamente sobre las casillas correspondientes o bien usar el ratón para marcarlos. Al presionar la marca que aparece a la

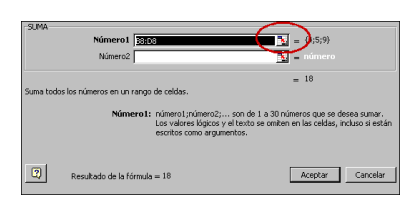

derecha de estas casillas, la ventana se minimiza y permite seleccionar sobre la hoja de cálculo.

Una función muy útil es el operador lógico si, cuya sintaxis es

### =si(*prueba l´ogica* ; *valor si cierto* ; *valor si falso*)

Dos funciones que utilizaremos continuamente son contar (cuenta el número de celdas con contenido en un cierto rango) y contar.si (cuenta las celdas de un cierto rango que se ajustan a una determinada condición). En el apartado dedicado a la confección de histogramas veremos posibles sintaxis

La función fundamental en las cuestiones de simulación es  $=$ aleatorio(), que devuelve un número entre 0 y 1 (técnicamente, un número extraído de una distribución uniforme en el intervalo [0,1]). Cuando se presiona F9 se recalcula toda la hoja, y en particular el valor aleatorio generado cambiar´a.

Si tenemos ciertos datos en una hoja que serán muy utilizados, o si queremos que las fórmulas que escribamos sean inteligibles, es muy útil renombrar las celdas o los rangos. Por ejemplo, una expresión A1:A5 es más difícil de memorizar que el nombre valores. Y una fórmula del tipo suma(A1:A5) tiene mucho menos sentido que suma(valores). Recordamos que, para realizar esto, tras haber seleccionado la celda o rango de interés, hacemos click con el ratón en la ventana de Cuadro de Nombres, introducimos el nombre deseado y pulsamos la tecla Enter (alternativas: Insertar/Nombre/Definir, o directamente Ctrl+F3).

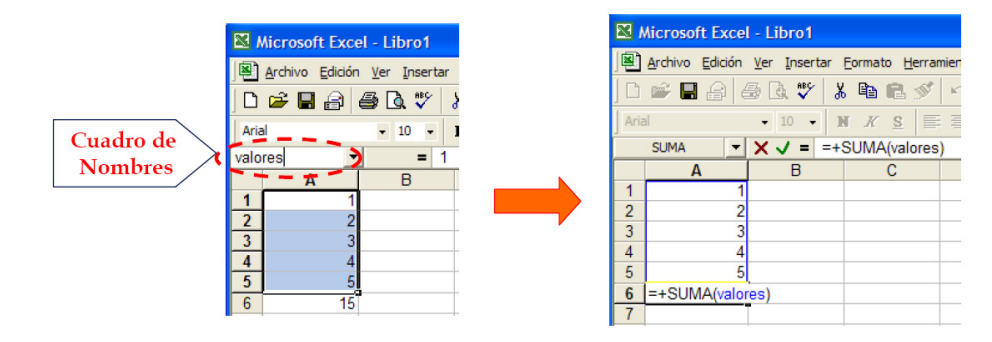

### 1.3. Gráficos en Excel<sup>©</sup>

La herramienta de generación de gráficos de Excel $\mathbb{C}$ , a la que se accede a través del menú Insertar/Gráfico (o bien directamente con el icono correspondiente) permite insertar gráficos de muy diverso tipo. Para los usos que nos interesan (visualización de histogramas), los más apropiados son los gráficos de barras. Aunque también los hay de

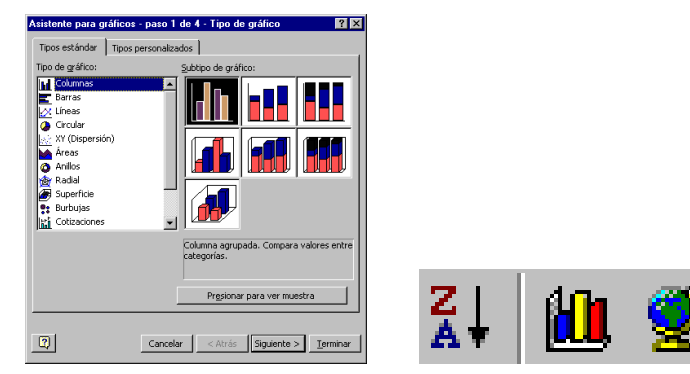

dispersión (para los habituales gráficos de funciones), para representar gráficos tridimensionales, etc.

Sin entrar en todos los detalles y funcionalidades de esta herramienta, el siguiente ejemplo permite hacerse una idea general de la misma (además de mostrar un par de trucos útiles). Tenemos una serie de valores en un rango vertical (segunda columna, en la ilustración), de los que queremos hacer un gr´afico de barras (la primera columna contiene las etiquetas de cada una de las barras). Seleccionamos el rango de interés y accedemos a la herramienta de gráficos, en la que decidimos qué tipo de gráfico nos interesa (no está de más pulsar el botón "presionar para ver una muestra", para ver el aspecto provisional del gráfico):

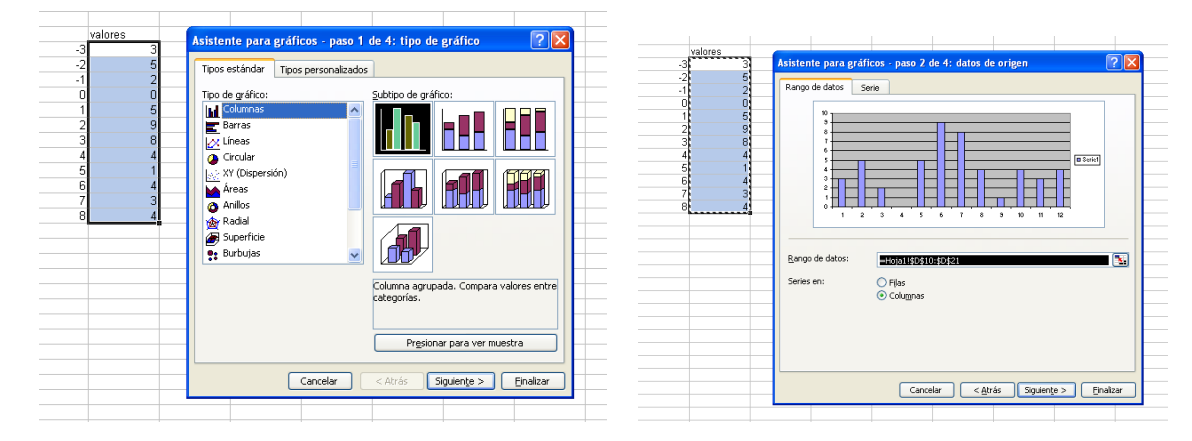

Presionando la pestaña (arriba) de serie accedemos a un nuevo menú que nos permite editar las distintas series incluidas en el gráfico (en nuestro caso, una sola), darles nombre y decidir qué debe aparecer como rótulos en el eje horizontal. Finalmente, y tras pasar un par de ventanas más (en las que se pueden establecer títulos, leyendas, etc., así como decidir dónde se ubica el gráfico), obtenemos el resultado deseado:

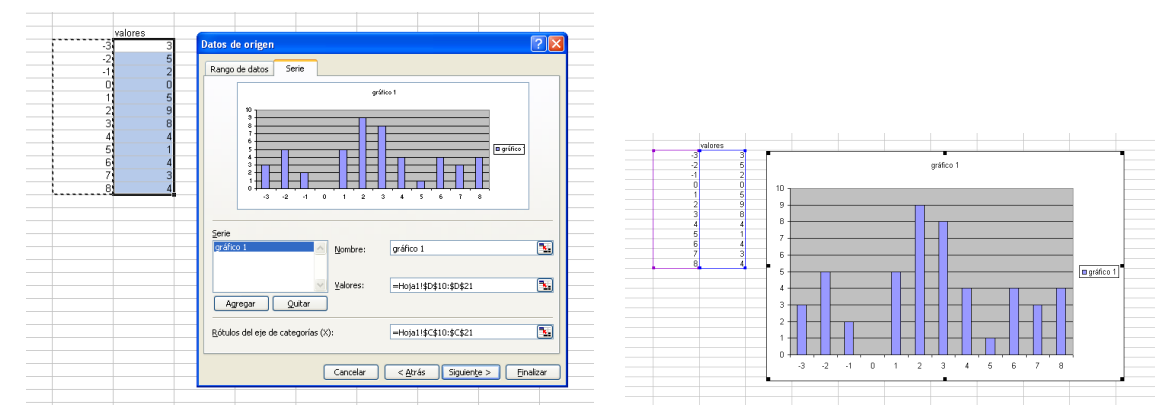

Aunque el gráfico ya esté finalizado, podremos editarlo y modificarlo en cualquier momento posterior, situando el ratón dentro del área del gráfico y pulsando el botón derecho.

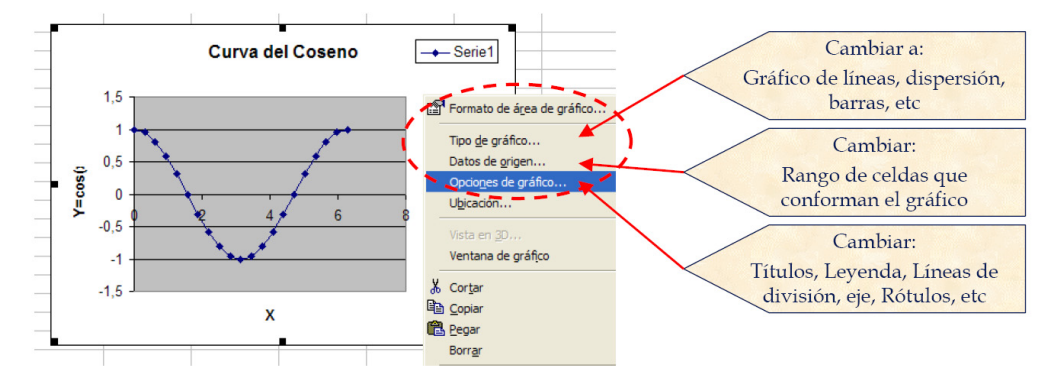

De entre las múltiples posibilidades de formato (cambiar colores de las barras, del fondo, de los textos, variar anchura y distancia entre las barras, etc.), señalemos una característica que es especialmente útil en los usos que nos interesan.

Si el gráfico es, por ejemplo, el histograma de una simulación, irá cambiando cada vez que presionemos F9 y la hoja se recalcule. Esto hace que las dimensiones del eje vertical en el gráfico puedan variar mucho (pues  $\text{Excel}^{\textcircled{c}}$  estima automáticamente el rango de valores que aparecen en este eje vertical) y dificulten la comparación visual entre unas simulaciones y otras. Para evitarlo, conviene dejar la escala vertical fija. Para ello, nos situamos sobre el eje vertical y pulsamos el botón derecho del ratón hasta que aparezca un menú de Formato de ejes. Ya en él, buscamos la pestaña Escalas y quitamos las marcas de verificación en las casillas de máximo y mínimo, introduciendo los valores que nos parezcan oportunos.

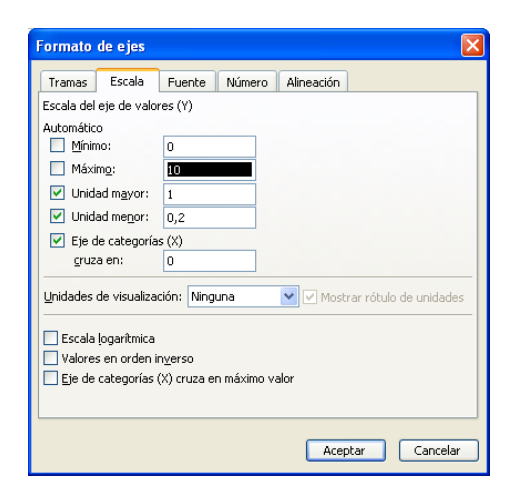

## 1.4. Algunas herramientas útiles de Excel $\textcircled{e}$

### **1.4.1. Histogramas**

Supongamos que disponemos de un cierto rango de datos. Una manera muy útil de entender la distribución de estos datos es mediante un histograma, un gráfico en el que se pueden apreciar las proporciones de datos que caen en unos determinados rangos (que han de ser decididos por el usuario).

Excel<sup>©</sup> dispone de una herramienta para realizar histogramas de manera automática, a la que se accede a través del menú Herramientas/Análisis de datos/Histograma. En la ventana que se abre a continuación señalamos el rango que contiene los datos y el rango que contiene las clases, y también podemos indicar d´onde debe copiarse la tabla con los datos agrupados por clases (en un cierto rango, en una hoja o libro nuevos), si queremos que se cree un gráfico (recomendado), etc.

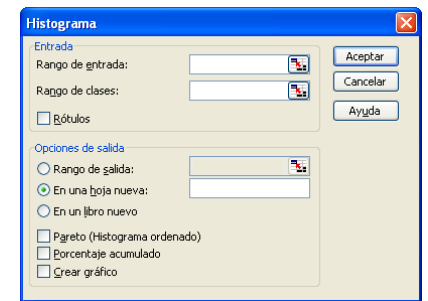

En las aplicaciones que nos interesan, los datos que queremos visualizar proceden de simulaciones; por lo que, al presionar la tecla F9 y recalcular la hoja entera, los datos cambiar´an. Pero la herramienta de Excel<sup> $\circledcirc$ </sup> no rehace la tabla y el gráfico, por lo que es más adecuado (aunque al principio algo más laborioso) hacer el histograma "a mano".

El ejemplo de las ilustraciones da idea del procedimiento. Supongamos que los datos pertenecen a un cierto rango discreto de valores; por ejemplo, los n´umeros del 1 al 7. En el ejemplo, hay 125 datos, recogidos en el rango C8:C132. Para este histograma, las clases se corresponden con cada uno de los posibles valores. Para calcular, por ejemplo, qué proporción de unos hay en el rango de datos, utilizamos la fórmula de la figura (nótese que dividimos por el número total de datos para obtener frecuencias relativas):

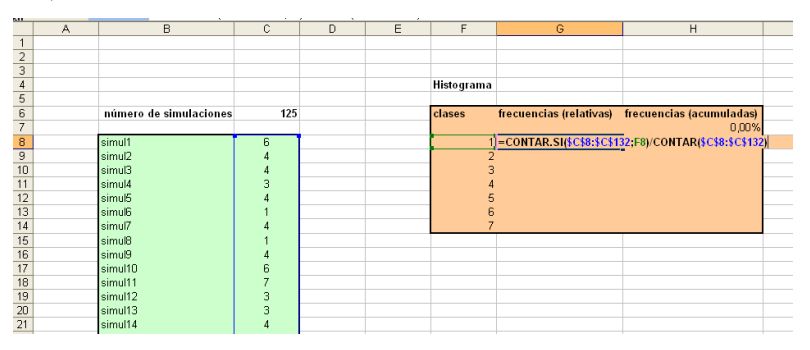

Tras copiar esta f´ormula hacia abajo (podemos ponerle un formato de porcentajes), si nos interesara tener frecuencias (relativas) acumuladas, bastaría con ir sumando sucesivamente las frecuencias en clases consecutivas:

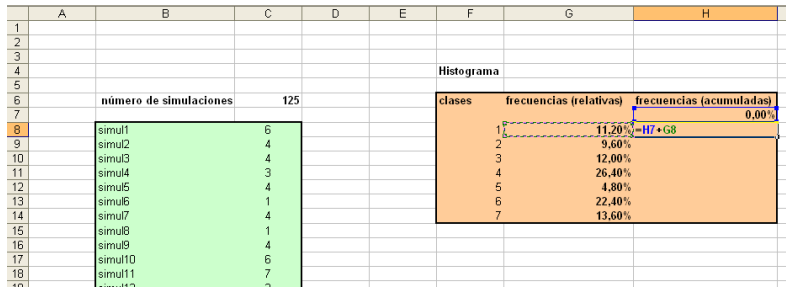

Finalmente, creamos los gráficos correspondientes:

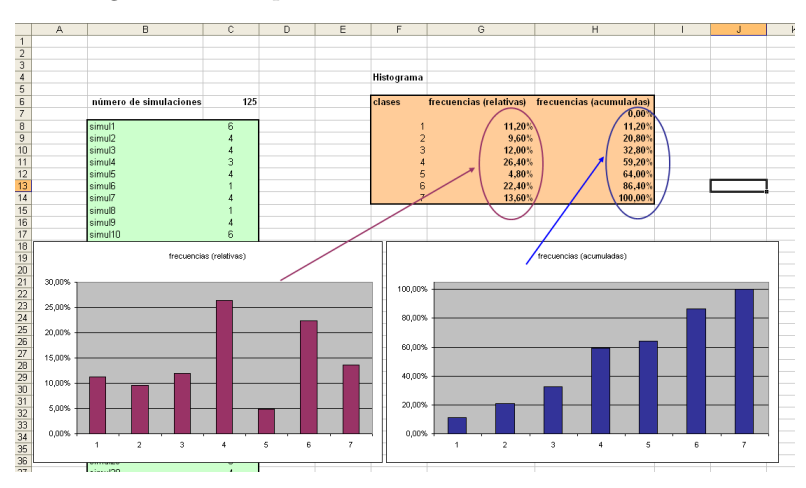

Si los datos del rango verde provinieran de una cierta simulación, y al presionar F9 se recalcularan, las gráficas variarían con ellos.

El procedimiento es ligeramente distinto si los datos que queremos visualizar pueden tomar valores en un rango continuo. Por ejemplo, datos simulados a partir de una variable normal. En este caso, debemos definir los extremos de cada una de las clases y contar cuántos datos caen en cada una de ellas. En el ejemplo de las ilustraciones hay 2100 datos extraídos de una normal estándar. Las clases se han puesto a mano, desde −4 hasta 4 en paso de 0.5. Obsérvese el código utilizado<sup>2</sup>: CONTAR.SI(\$C\$8:\$C\$2107;"<="&F8)/CONTAR(\$C\$8:\$C\$2107)

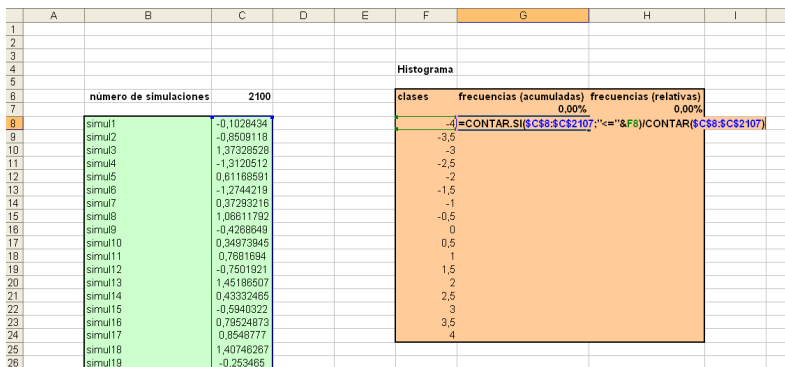

Pero con esta fórmula estamos contando la proporción de datos que están por debajo del valor −4. Al copiar hacia abajo, obtenemos las frecuencias acumuladas. Para obtener las frecuencias relativas, basta con ir restando sucesivamente:

 $2$ Tanto contar como contar.si tienen la particularidad de que no "cuentan" celdas sin contenido. Así que podríamos, por ejemplo, pedir a Excel<sup>©</sup> que contara desde C8 hasta, por ejemplo, C10000, y el resultado no cambiaría (suponiendo, claro, que las celdas extra estuvieran vacías). Esto es útil si queremos "alargar" el rango de datos sin tener que cambiar el código del histograma.

|                                                       | A | B                      | C            | D | E | F              | G                                                | н               |
|-------------------------------------------------------|---|------------------------|--------------|---|---|----------------|--------------------------------------------------|-----------------|
| $\mathbf{1}$                                          |   |                        |              |   |   |                |                                                  |                 |
| $\begin{array}{c}\n2 \\ 3 \\ 4\n\end{array}$          |   |                        |              |   |   |                |                                                  |                 |
|                                                       |   |                        |              |   |   |                |                                                  |                 |
|                                                       |   |                        |              |   |   | Histograma     |                                                  |                 |
| $\overline{5}$                                        |   |                        |              |   |   |                |                                                  |                 |
| $rac{8}{7}$                                           |   | número de simulaciones | 2100         |   |   | clases         | frecuencias (acumuladas) frecuencias (relativas) |                 |
|                                                       |   |                        |              |   |   |                | 0.00%                                            | 0.00%           |
|                                                       |   | simul1                 | 0,22162948   |   |   | -4             |                                                  | $0.00%$ = G8 G7 |
| 89011121314151617181920                               |   | simul2                 | 1,54209999   |   |   | $-3,5$         | 0.05%                                            |                 |
|                                                       |   | simul3                 | $-1.3359906$ |   |   | $-3$           | 0.19%                                            |                 |
|                                                       |   | simul4                 | 0.75714578   |   |   | $-2,5$         | 0.90%                                            |                 |
|                                                       |   | simul5                 | $-0,7511693$ |   |   | $-2$           | 2.48%                                            |                 |
|                                                       |   | simul <sub>6</sub>     | 1,0104587    |   |   | $-1,5$         | 7.62%                                            |                 |
|                                                       |   | simul7                 | $-1,387512$  |   |   | $-1$           | 16.29%                                           |                 |
|                                                       |   | simul8                 | $-0.6406726$ |   |   | $-0,5$         | 31.05%                                           |                 |
|                                                       |   | simul9                 | 0.07341493   |   |   | $\theta$       | 49.90%                                           |                 |
|                                                       |   | simul10                | $-0.7214835$ |   |   | 0,5            | 68,57%                                           |                 |
|                                                       |   | simul11                | 0.56715966   |   |   |                | 83.62%                                           |                 |
|                                                       |   | simul12                | 0,31489132   |   |   | 1,5            | 93.19%                                           |                 |
|                                                       |   | simul13                | $-0,7436234$ |   |   | $\overline{2}$ | 97.57%                                           |                 |
|                                                       |   | simul14                | $-0.369639$  |   |   | 2,5            | 99.29%                                           |                 |
|                                                       |   | simul15                | 0.7942445    |   |   | 3              | 99,86%                                           |                 |
|                                                       |   | simul16                | $-0,176366$  |   |   | 3,5            | 99.95%                                           |                 |
| $\frac{21}{22}$<br>$\frac{23}{24}$<br>$\frac{24}{25}$ |   | simul17                | $-0.1297082$ |   |   | $\overline{4}$ | 100,00%                                          |                 |
|                                                       |   | simul18                | $-0,71476$   |   |   |                |                                                  |                 |

para luego obtener los gráficos:

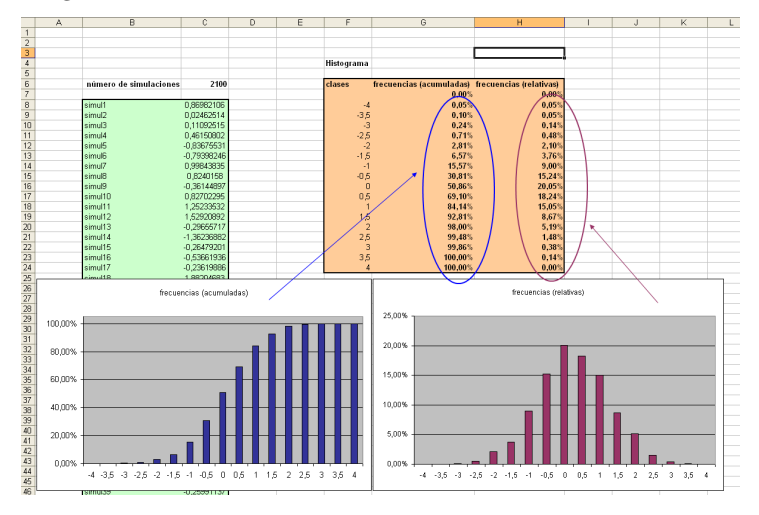

Algunos comentarios:

- Sería más adecuado calcular los "centros" de las clases y, en el gráfico, tomar esos valores como las etiquetas de cada clase.
- Podemos "automatizar" el histograma dejando que Excel<sup> $\odot$ </sup> calcule las clases, a partir de la siguiente información: el valor máximo y el mínimo de entre los que aparecen en el rango de datos (utilizando las funciones max y min) y el n´umero de clases de que queremos conste el histograma (por ejemplo, 20). Con esto, una fórmula sencilla permite calcular el paso del histograma. Dejamos al lector que se entretenga diseñando el resto del código.
- Finalmente, y siendo m´as precisos, para poder hablar propiamente de un histograma (y poder comparar, en el último ejemplo, con la función de densidad de la normal estándar), deberíamos conseguir que el área que encierran los rectángulos del mismo fuera 1. Para ello, habría que dividir cada frecuencia relativa por la anchura de cada clase.

### 1.4.2. Tablas para la repetición de experimentos

En simulación, para que los resultados sean fiables y podamos extraer conclusiones de ellos, debemos repetir "muchas" veces los experimentos. En ocasiones, el código necesario para realizar una simulación requiere únicamente una casilla o dos, y para repetir el experimento bastará con arrastrar las celdas que contengan el código relevante. En el ejemplo, la simulación consiste, únicamente, en el sorteo (uniforme) de un número entre  $0 \times 1$ . Así que, para conseguir repetir el experimento muchas veces, basta con arrastrar el código (por ejemplo, para abajo), como en la figura.

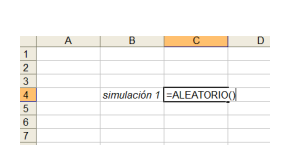

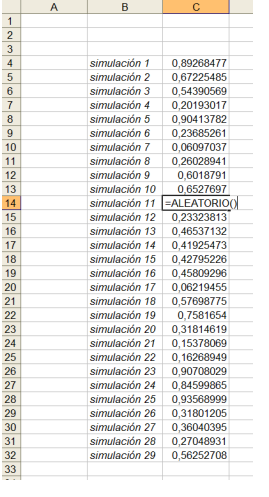

Pero muchas veces, el código necesario para producir una simulación ocupará un rango, quizás grande, de la hoja de cálculo, y copiar todo ese rango no es muy razonable (puedes ser difícil arrastrarlo, puede no haber espacio en la hoja de cálculo, y en todo caso el libro podría acabar "pesando" muchos megas). En estos casos, conviene disponer de un procedimiento para instruir a Excel<sup>©</sup> para que haga los cálculos de una simulación, guarde el resultado final de la misma, y luego repita este proceso muchas veces, guardando únicamente los resultados finales de cada simulación.

Esto se puede conseguir construyendo, por ejemplo, una macro en Visual Basic. Pero es más sencillo, y no requiere escribir código alguno, usar **tablas**. En realidad, las tablas de Excel<sup>©</sup> pueden utilizarse para muchas m´as cosas de las que explicaremos aqu´ı. Permiten, por ejemplo, recalcular la hoja moviendo los valores de hasta dos celdas (que actúan como parámetros). Pero, para nuestro objetivo (repetir muchas veces un cálculo y guardar únicamente el resultado final), bastará utilizarlas de la manera que se explica en el siguiente ejemplo.

Digamos que lanzamos 20 veces una moneda (equilibrada). El experimento consiste en registrar el número total de caras que se obtienen. Para ello, reservamos 20 celdas, en cada una de las cuales escribimos el código para sortear un cara/cruz (1 y 0, en nuestro caso). Finalmente, el resultado final se registra en la celda F9, por medio de la función suma. Ahora queremos repetir el experimento muchas veces. Para obtener muestras del resultado de interés (el número de caras), es necesario lanzar las 20 monedas otra vez. Pero en realidad no nos interesa saber en qué orden han salido las caras y cruces, sólo el número total de caras.

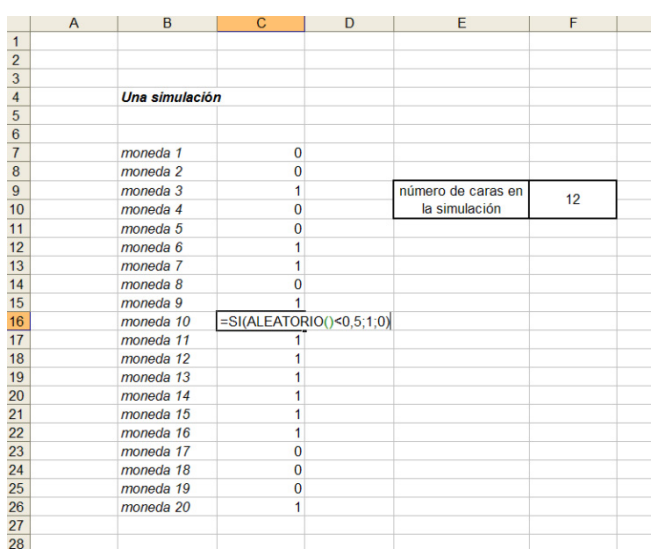

Para conseguir esto, vamos a construir una tabla de simulaciones. Reservamos un espacio grande en la hoja de c´alculo, que va a contener los resultados (n´umero de caras) de cada experimento. Arriba, hacemos referencia a la celda que contiene el resultado que queremos obtener muchas veces (la celda F9, en nuestro caso).

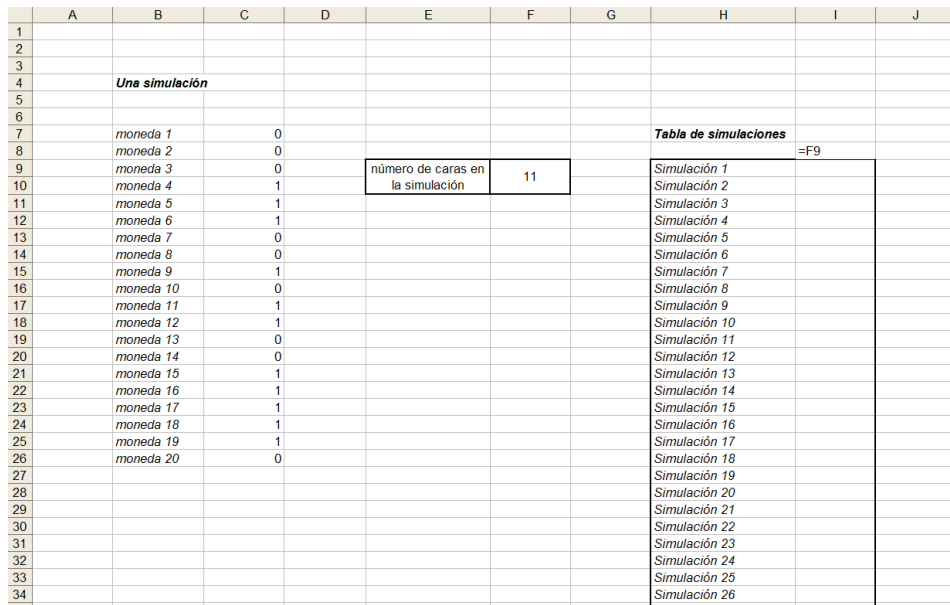

Seleccionamos el rango de la tabla de simulaciones y lo declaramos como tabla, a través del menú:

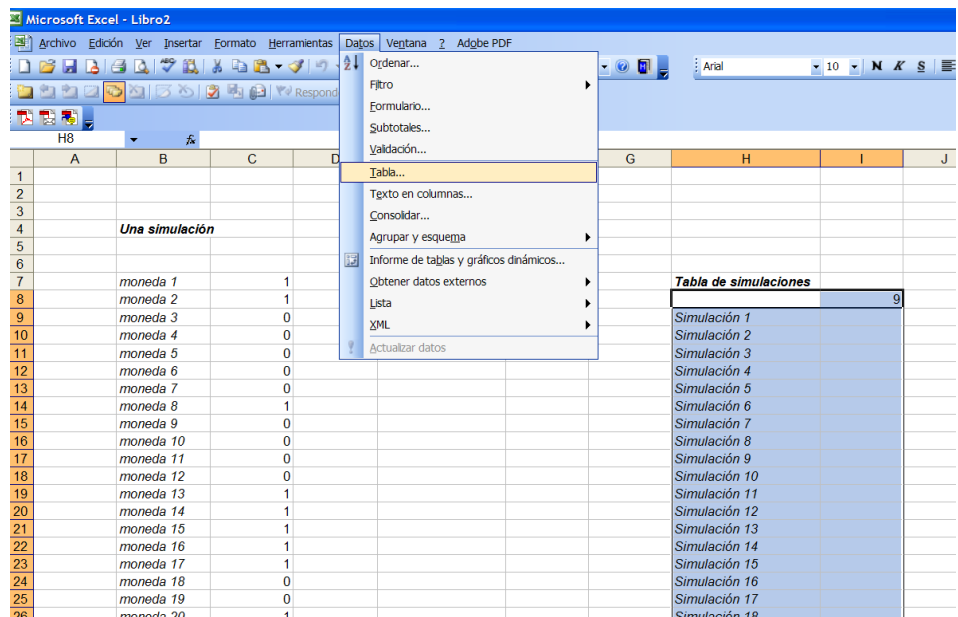

Aparecer´a una ventana en la que dejaremos libre la casilla de celda de entrada (fila) y marcaremos, en la casilla de celda de entrada (columna) una celda de la hoja que sepamos que no se va a utilizar; por ejemplo, la superior izquierda de la propia tabla. Al dar al Enter, la tabla se llenará con los valores correspondientes a cada simulación. Con cada golpe de F9, tendremos tantos sorteos como filas tenga la tabla definida.

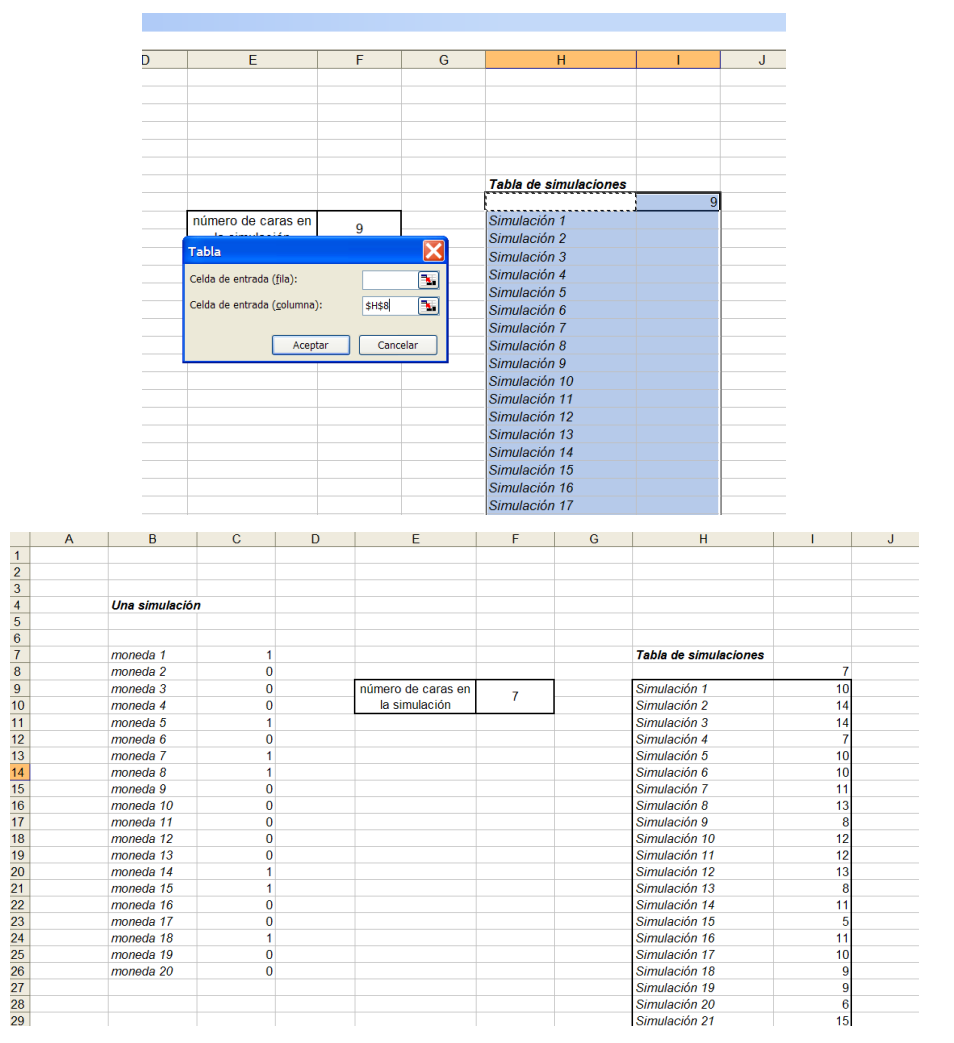